## **Work Item Search Steps:**

1. Navigate under Worker Tools and select Work Item Search.

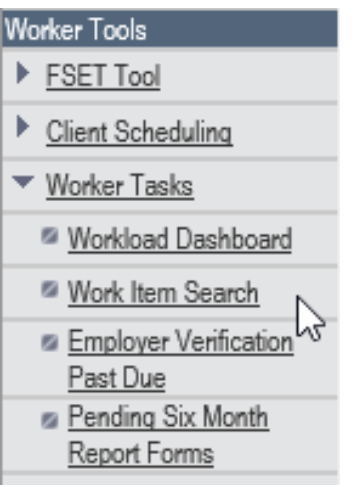

- 2. Criteria Page \*Note: You have the option to Save the Search Criteria at the top left.
	- a. Complete the search criteria in locating IM/CC Discrepancies assigned to the W-2 Agency.
		- i. Select By Work Item Owner
		- ii. Input Assigned Worker ID(s)
		- iii. Select Discrepancy as the Category
		- iv. Select All statuses
		- v. Under Type, de-select the following:
			- 1. W-2 Prisoner
			- 2. W-2 SOLQ-I
			- 3. W-2 SWICA
			- 4. W-2 UIB
	- b. The following fields are optional to update on the Criteria Page:
		- i. Due Date
		- ii. Received Date
		- iii. Completion Status
		- iv. Completed/ Withdrawn Between
		- v. Work Item Flag
		- vi. Has related documents? (Only applies to cases)
	- c. Select Go to View and Select to Reassign Work Items meeting the above criteria

## **III Work Item Search**

Reset

**All Common** 

والمتواطئ والمتواطئ

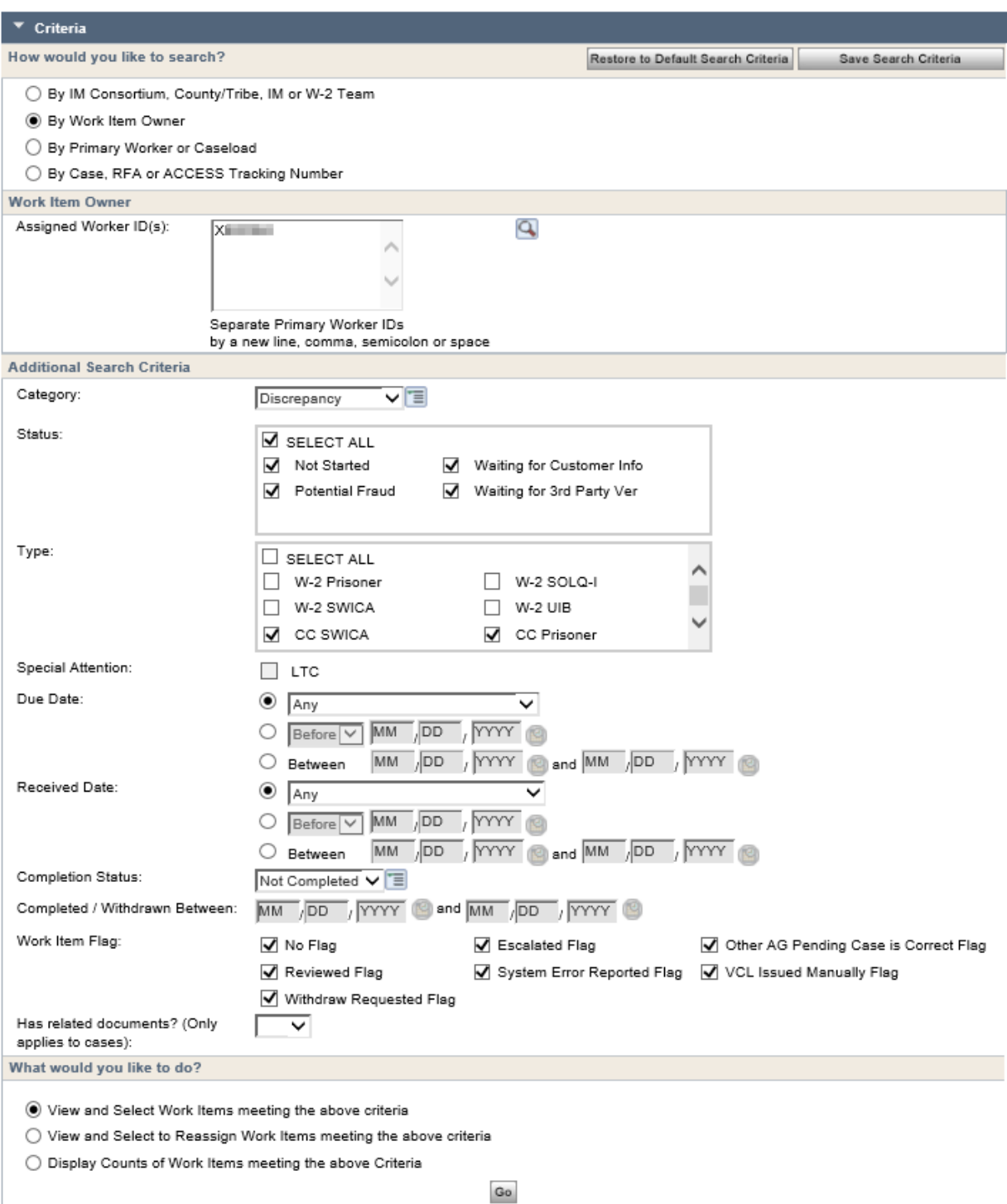

- 3. Reassign Work Items Page
	- a. Select the Work Item to reassign
	- b. Select reassign to Specific Worker ID(s):
	- c. Determine if you need to change the selection under "What would you like to do?"

**CONTRACTOR** CONTRACTOR

d. Select Return

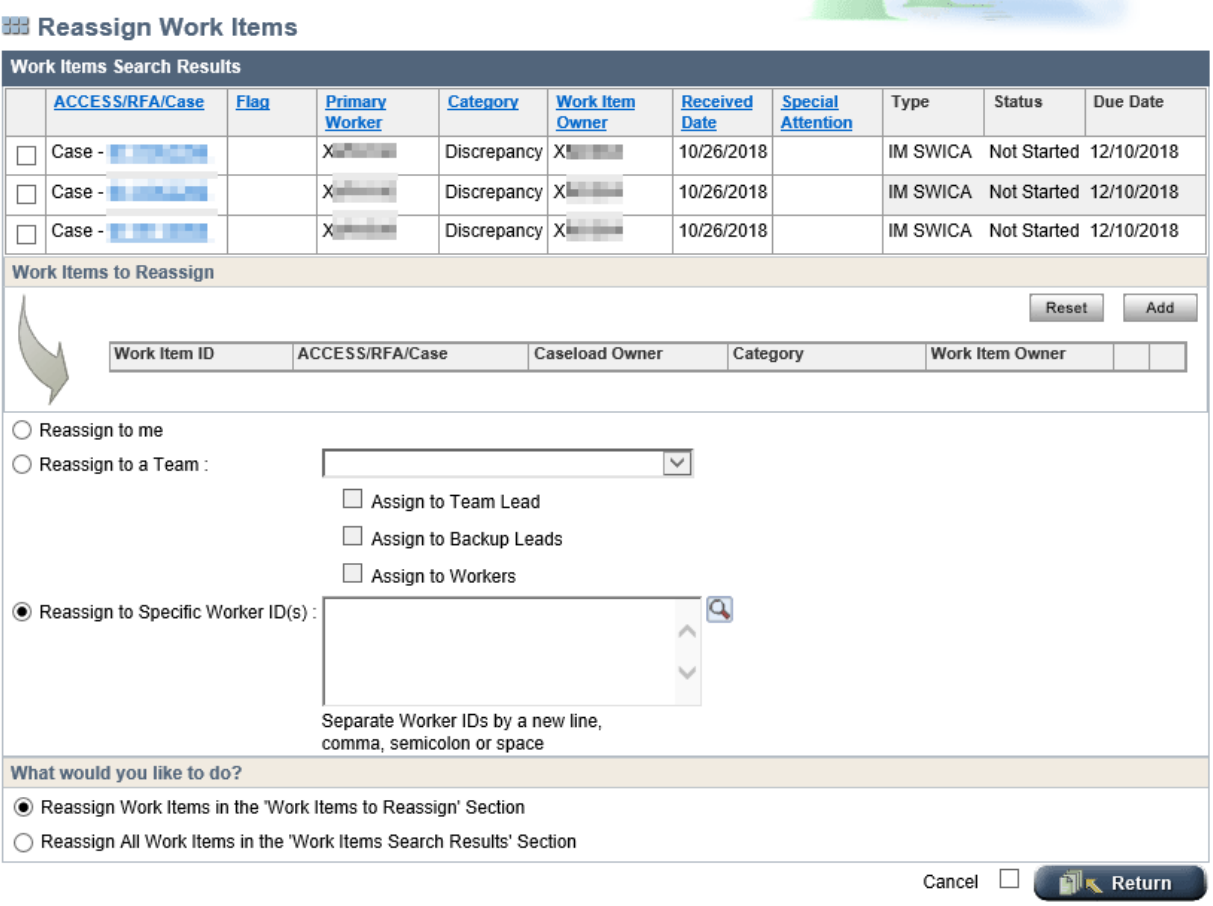